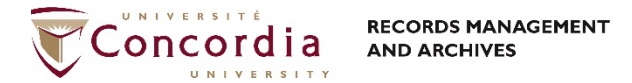

# DocuSign – Guide de l'utilisateur

## Accéder à DocuSign

Utilisez votre moteur de recherche favori et inscrivez account.docusign.com dans la barre d'adresse pour accéder à l'application. Procédez à votre identification en inscrivant votre courriel Concordia et cliquer sur **Continuer**. Une seconde fenêtre s'affichera, veuillez y inscrire votre mot de passe et cliquer sur **S'identifier**.

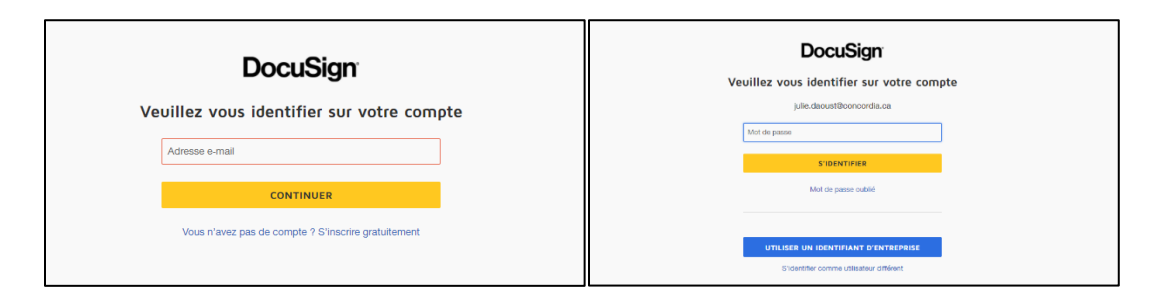

Vous êtes maintenant à la page d'accueil de DocuSign!

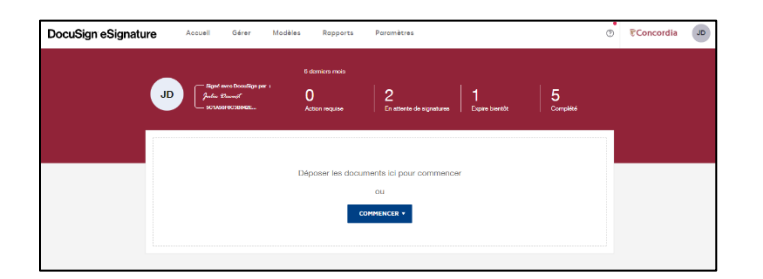

### Envoyer un document pour signature

Un projet de signature est nommé une enveloppe dans DocuSign. Pour envoyer un document à signer, cliquez sur **Commencer** et sélectionner **Envoyer une enveloppe**.

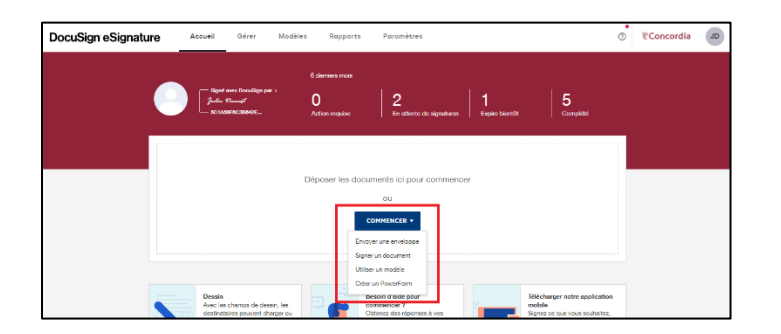

**Configurer l'envoi**

#### **Contact RMA:**

Téléchargez le document à signer en cliquant sur **Charger** ou **Depuis le Cloud** pour les documents dans OneDrive. Naviguez pour ajouter le fichier.

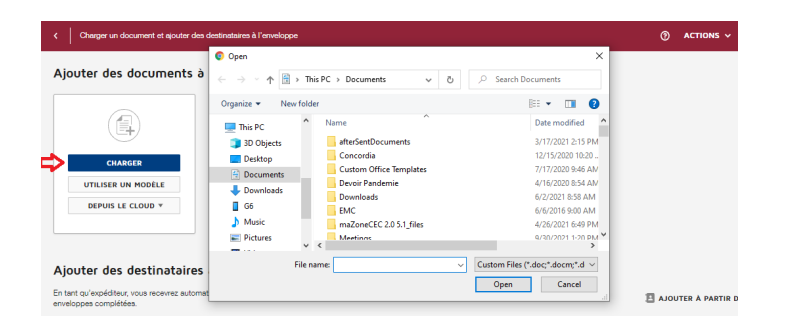

Identifiez les signataires du document dans la section **Ajouter des destinataires à l'enveloppe** (un signataire est nommé un destinataire dans DocuSign). En tant qu'expéditeur, vous recevez automatiquement une copie du document. Identifiez le nom et l'adresse courriel de chacun des signataires. Ajoutez des destinataires en cliquant sur **Ajouter un destinataire**.

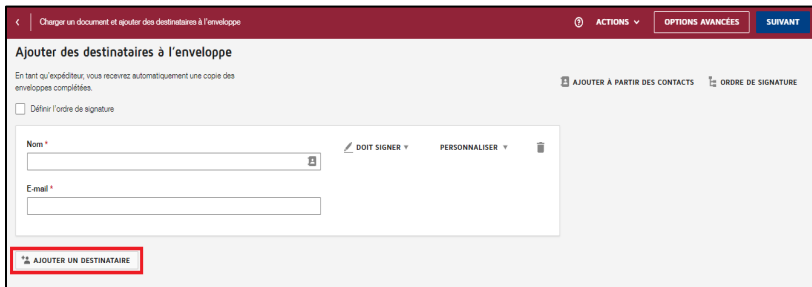

Sélectionnez les actions à exécuter par le destinataire :

- Doit signer : le destinataire doit compléter les champs assignés tel que la signature, les initiales ou la date.
- Reçoit une copie : le destinataire reçoit une copie sans action requise.

**Il est fortement recommandé d'ajouter une mesure de sécurité en configurant l'accès avec un mot de passe.** Il est également possible d'ajouter l'identification par SMS (coût afférent) et/ou un message privé.

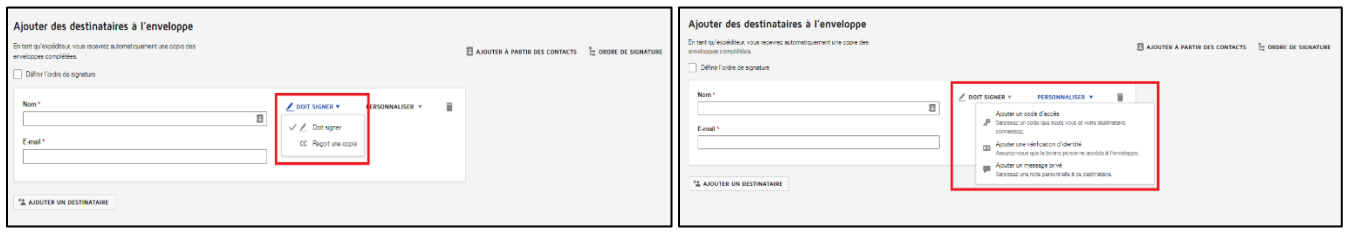

L'ordre de signature des destinataires peut être déterminé en cochant **Définir l'ordre de signature**.

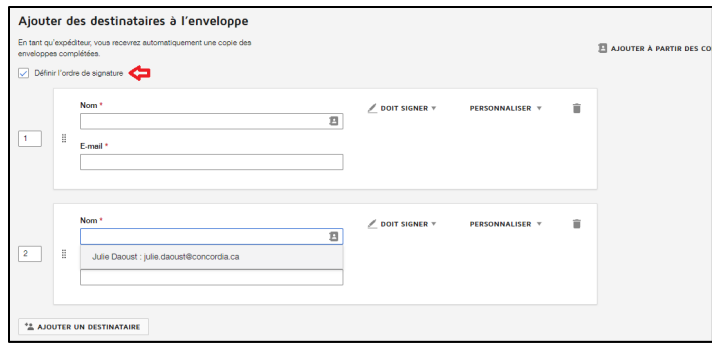

Un message peut être envoyé au destinataire. Ajoutez un titre et écrivez votre message.

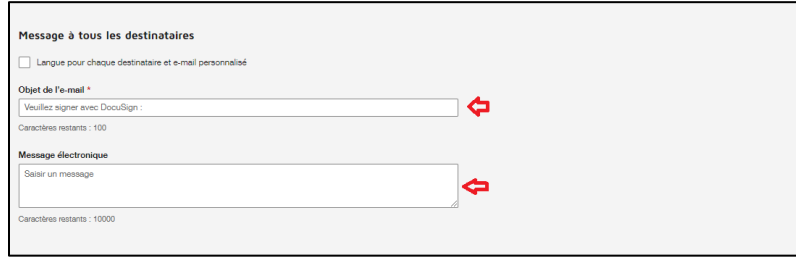

Personnaliser le message pour chaque destinataire en cochant **Définir l'ordre de signature**.

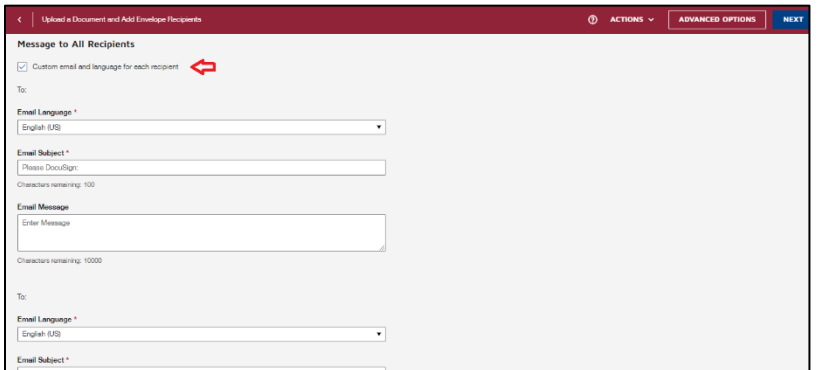

Par default, le destinataire a 10 jours pour signer une envelope et des rappels sont envoyés tous les deux jours. Vous pouvez personnaliser ces options en cliquant sur **Options Avancées** au coin droit de l'écran.

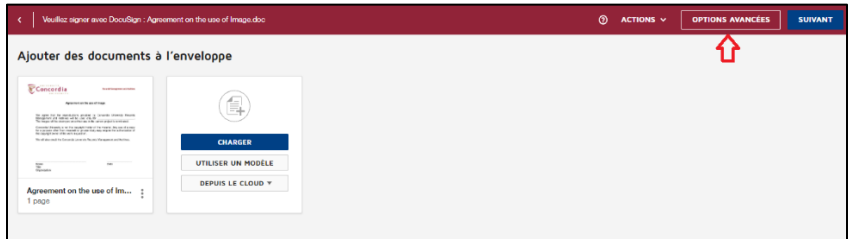

Ensuite, configurez les rappels en inscrivant le nombre de jour écoulé avant l'envoi du premier rappel ainsi que le nombre de jours entre chaque rappel. Dans la section Expiration, déterminez le délai d'expiration de l'enveloppe et le délai avant l'envoi de l'avis d'échéance. Cliquez sur Enregistrer pour sauvegarder les modifications.

#### **Contact RMA:**

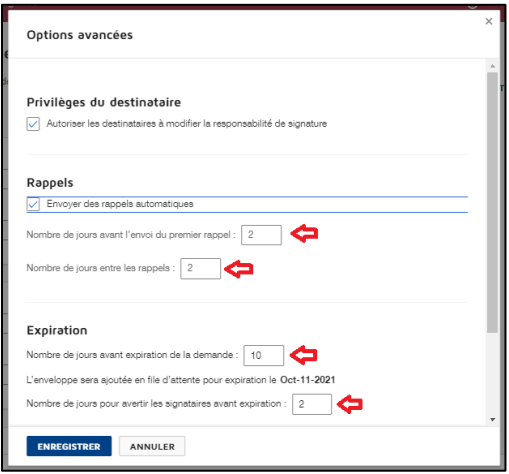

Cliquer sur **Suivant** pour ouvrir le document et insérer les champs de signature. Glissez déposer les informations nécessaires : signature, date, titre, nom, etc. pour chacun des destinataires.

Pour plus d'information concernant les champs de signature, veuillez visionner le vidéo suivant: <https://support.docusign.com/en/videos/New-DocuSign-Experience-Sending-Documents>

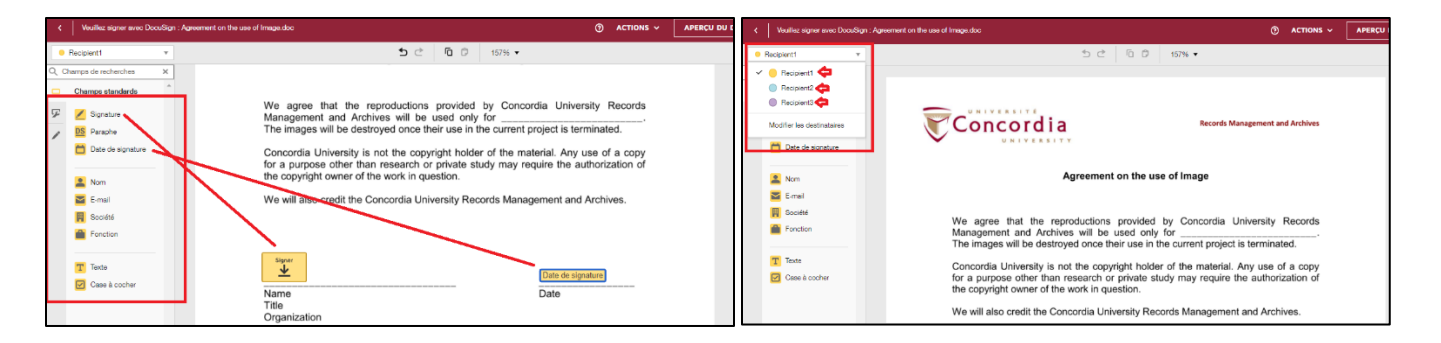

Vous êtes maintenant prêt à envoyer votre document à signer. Cliquer sur **Envoyer**.

Pour consulter le statut d'une enveloppe, accédez à la page d'accueil et cliquer sur **En attentes de signature**.

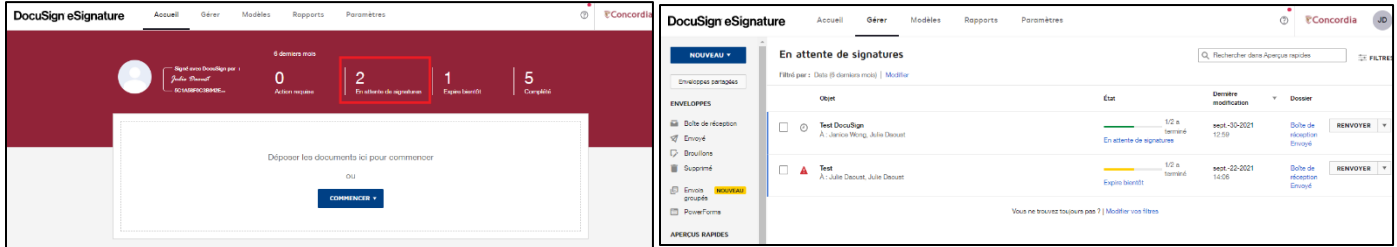

#### **Contact RMA:**

 $\Box$  <https://cspace.concordia.ca/offices/archives.html>|  $\boxtimes$  [records.management@concordia.ca](mailto:records.management@concordia.ca) |  $\Box$  514 848-2424 x7775

**Notez: les documents signés sont conserves 30 jours dans DocuSign. Les fichiers signés sont des documents officiels et confidentiels. Ils doivent être conservés dans CONDOR sur SharePoint ou un autre répertoir sécuritaire.**